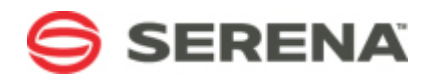

# **SERENA® ORCHESTRATED OPS**

# **Upgrade Guide**

Serena Proprietary and Confidential Information

Copyright © 2011-2013 Serena Software, Inc. All rights reserved.

This document, as well as the software described in it, is furnished under license and may be used or copied only in accordance with the terms of such license. Except as permitted by such license, no part of this publication may be reproduced, photocopied, stored in a retrieval system, or transmitted, in any form or by any means, electronic, mechanical, recording, or otherwise, without the prior written permission of Serena. Any reproduction of such software product user documentation, regardless of whether the documentation is reproduced in whole or in part, must be accompanied by this copyright statement in its entirety, without modification. This document contains proprietary and confidential information, and no reproduction or dissemination of any information contained herein is allowed without the express permission of Serena Software.

The content of this document is furnished for informational use only, is subject to change without notice, and should not be construed as a commitment by Serena. Serena assumes no responsibility or liability for any errors or inaccuracies that may appear in this document.

License and copyright information for 3rd party software included in this release can be found on the Service Manager product news page at http://support.serena.com/ProductNews/default.aspx and may also be found as part of the software download available at http://www.support.serena.com.

#### **Trademarks**

Serena, StarTool, PVCS, Comparex, Dimensions, Mashup Composer, Prototype Composer, and ChangeMan are registered trademarks of Serena Software, Inc. The Serena logo and Meritage are trademarks of Serena Software, Inc. All other products or company names are used for identification purposes only, and may be trademarks of their respective owners.

#### **U.S. Government Rights**

Any Software product acquired by Licensee under this Agreement for or on behalf of the U.S. Government, its agencies and instrumentalities is "commercial software" as defined by the FAR. Use, duplication, and disclosure by the U.S. Government is subject to the restrictions set forth in the license under which the Software was acquired. The manufacturer is Serena Software, Inc., 1850 Gateway Drive, 4th Floor, San Mateo, CA 94404.

Part number: Serena Orchestrated Ops Product version: 4.0.1

Publication date: 2013-01-30

# **Table of Contents**

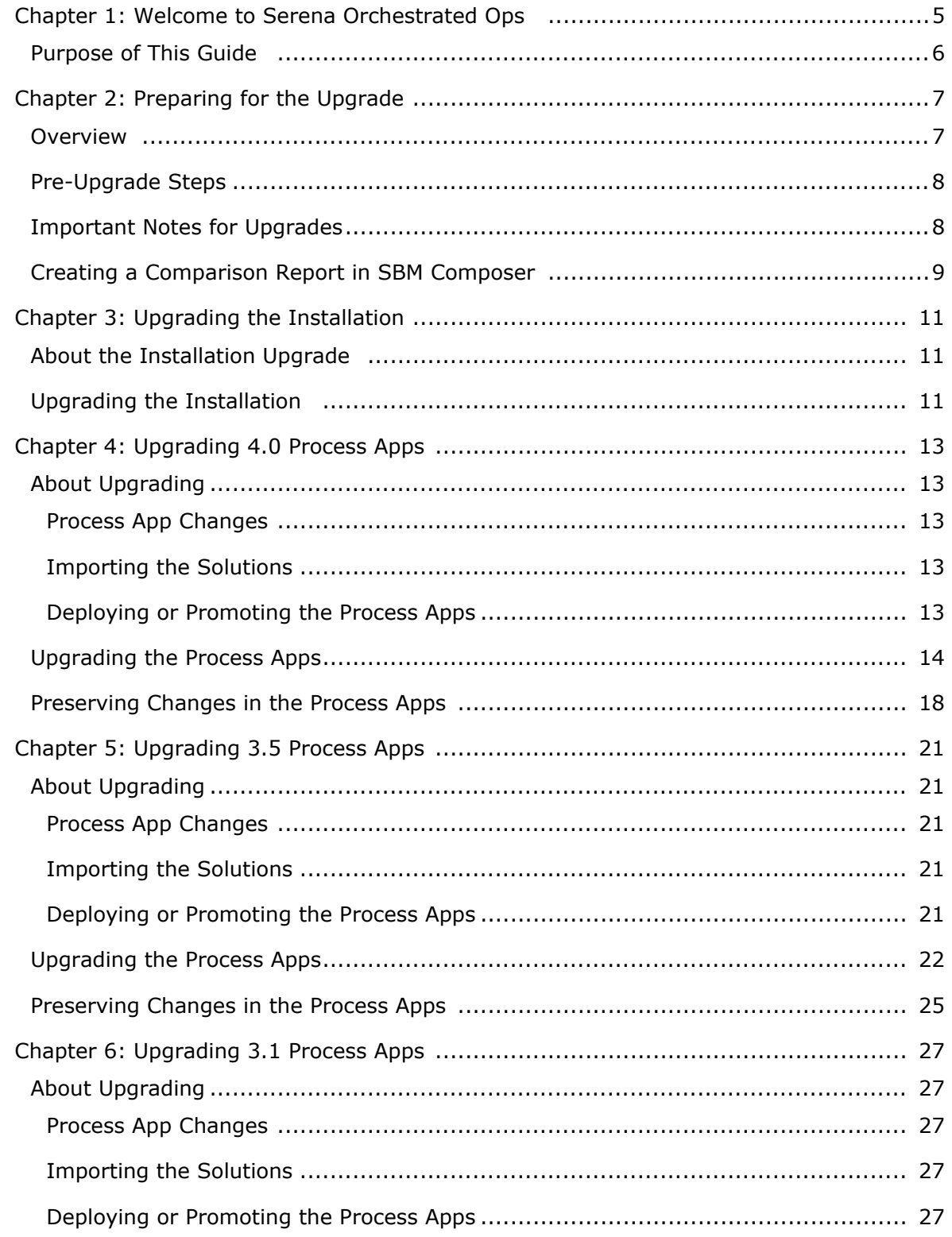

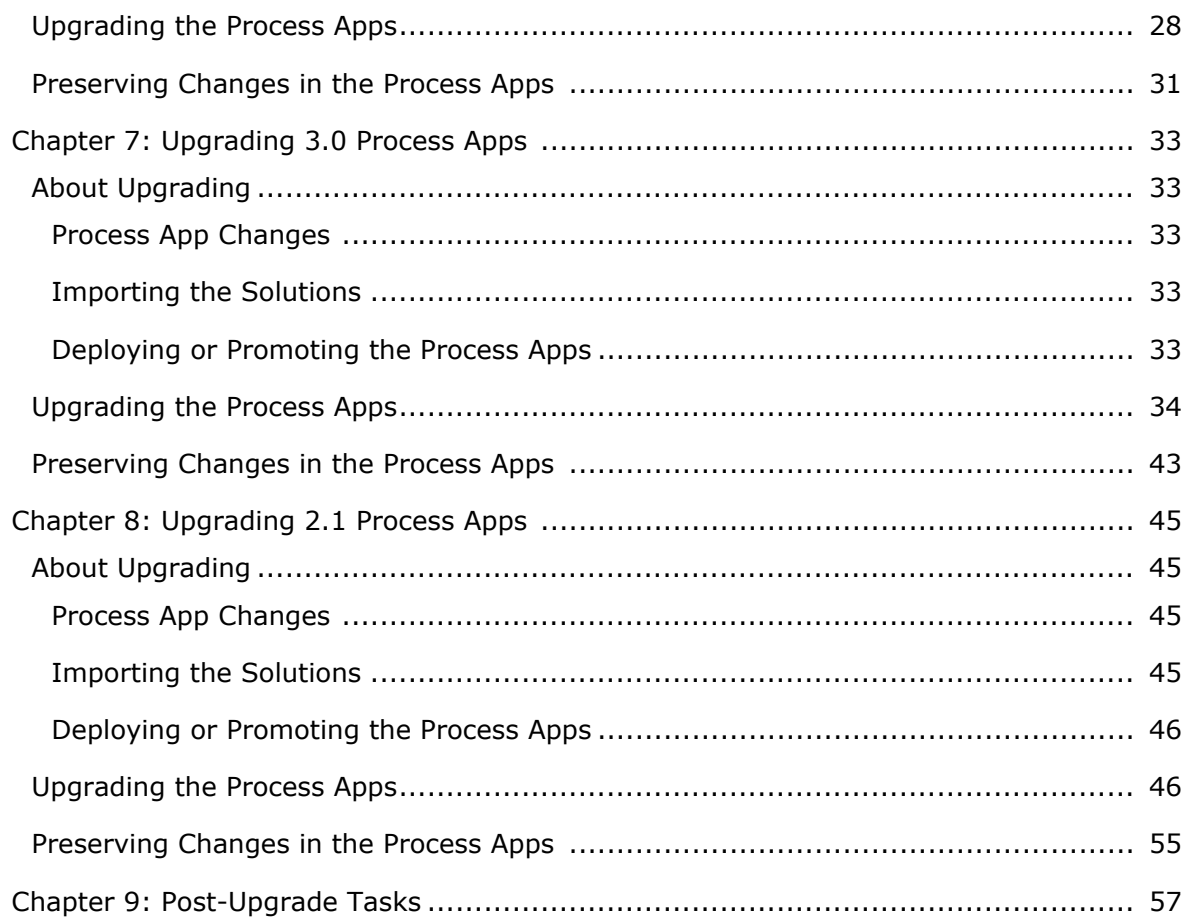

# <span id="page-4-0"></span>**Chapter 1: Welcome to Serena Orchestrated Ops**

Serena Orchestrated Ops contains three solutions that can be used independently or together to create a world-class IT solution.

The individual solutions in Serena Orchestrated Ops include:

- Serena Request Center
- Serena Demand Manager
- Serena Service Manager

This guide covers all three components. Refer to the particular sections in this guide for information on the components that you purchased. Refer to *Purpose of this Guide* for details on what this guide covers.

# **Serena Request Center**

Serena Request Center provides a one-stop interface for corporate users to discover and request services, submit requests, and review knowledge base articles. It comes with a rich, interactive, and intuitive Web portal. The portal contains an enterprise service request catalog allowing service requests to be composed, organized, and published into convenient categories for easy access.

The portal comes pre-populated with service requests such as "New Hire Request" and "Install/Upgrade OS" that use the Service Request workflow in the SRC - Service Request process app. The service requests use the Starter Pack Forms, which are customized external forms for submitting requests.

# **Serena Demand Manager**

Serena Demand Manager enables you to capture incoming demand for projects, such as new application development, Web site requests, or infrastructure improvements. Demand items can span multiple business processes, but you can organize them into plans that provide an overall view into the cost, effort, and benefit of each project.

Once demand items have been added to a plan, they can be allocated to resource teams, scored based on various business criteria, sized so that the scope of the work is understood, and ranked in order of priority.

Serena Demand Manager includes Serena Demand Center, an intuitive, Web-based planning portal, and the Demand Plan process app, which manages the planning life cycle from create to close.

# **Serena Service Manager**

Serena Service Manager is a process-driven approach to IT service management—one that allows business and IT to work together, in perfect harmony. Unlike traditional ITSM solutions that are difficult to use, expensive to maintain, and provide limited visibility

across the service delivery lifecycle, Serena Service Manager draws on the power of a process management platform at its core to provide the following benefits:

- Lower total cost of ownership (TCO)
- Complete visibility
- Improved user satisfaction and agent productivity
- Contemporary interface for IT services

Serena Service Manager comes packaged with fully functional, easy-to-use applications including those for Incident, Problem, Change, and Configuration Management. Service Manager also provides the IT operations team with visual dashboards and robust report generation capabilities so they can maintain complete visibility across the end-to-end service delivery process. This includes the ability to view actionable metrics related to costs and resource utilization.

# <span id="page-5-0"></span>**Purpose of This Guide**

This guide describes how to upgrade Serena Orchestrated Ops.

This guide is meant for administrators who are responsible for upgrading an existing SOO installation. It includes detailed information on upgrading the file system and the SOO solution files. For all other information, refer to the following documents available [here](http://help.serena.com/orchestrated_ops/soo_documentation_center.html):

- *Serena Orchestrated Ops Installation and Configuration Guide* or *Serena Orchestrated Ops On-Demand Installation and Configuration Guide* for detailed information about initially installing, configuring, and deploying the solutions.
- *Serena Orchestrated Ops Implementation Guide* for detailed information about administrative duties you perform in SOO.
- *Serena Service Manager Concepts Guide* for details on Service Manager workflows and their features.
- Serena Orchestrated Ops readme for a list of new features in this release.

For detailed information on modifying projects, users, workflows, or orchestrations in the process apps after you have promoted them, refer to the following guides that are included with your Serena® Business Manager installation:

- *SBM Application Administrator Guide* for configuring projects, users, and groups.
- *SBM Composer Guide* for modifying workflows, orchestrations, and other aspects of process app design.
- *SBM Application Repository Guide* for deploying and promoting snapshots and process apps.
- *SBM Installation and Configuration Guide* for installing and configuring the SBM platform.

# <span id="page-6-0"></span>**Chapter 2: Preparing for the Upgrade**

This chapter contains important information to help you prepare for the upgrade.

- [Overview](#page-6-1) [page 7]
- [Pre-Upgrade Steps](#page-7-0) [page 8]
- [Important Notes for Upgrades](#page-7-1) [page 8]
- [Creating a Comparison Report in](#page-8-0) SBM Composer [page 9]

## <span id="page-6-1"></span>**Overview**

The Serena Orchestrated Ops upgrade process consists of two phases: the **installation upgrade** and the **solutions upgrade**.

- In the **installation upgrade** phase, you run the SOO installer and configure your installation using SBM Configurator. This installs the newest versions of the framework files and configures your installation to use them.
- In the **solutions upgrade** phase, you import the new solutions and decide if you will preserve or overwrite the modifications you have likely made to the process apps.

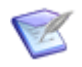

**Note:** The solutions upgrade phase is optional, with the exception of the Serena Demand Manager solution. (It is recommended that you upgrade the SDM solution to take advantage of the latest features.)

If you want to preserve your current workflows and data (forgoing the latest versions of the SRC and SSM process apps), simply run the SOO installer and configure your installation using SBM Configurator as described in Chapter 3: [Upgrading the Installation](#page-10-0) [\[page 11\].](#page-10-0) This upgrades just the framework files and completes the installation upgrade phase.

If you want to upgrade your process apps to the latest versions as well, review the following chapter below that corresponds to your current version, and then upgrade the solutions:

- Chapter 4: [Upgrading 4.0 Process Apps](#page-12-0) [page 13]
- Chapter 5: [Upgrading 3.5 Process Apps](#page-20-0) [page 21]
- Chapter 6: [Upgrading 3.1 Process Apps](#page-26-0) [page 27]
- Chapter 7: [Upgrading 3.0 Process Apps](#page-32-0) [page 33]
- Chapter 8: [Upgrading 2.1 Process Apps](#page-44-0) [page 45]

This upgrades both the installation and the solutions.

# <span id="page-7-0"></span>**Pre-Upgrade Steps**

**Before you begin the upgrade process:**

- 1. If you are not using at least SBM version 10.1.1.4 or later, follow the instructions in the SBM readme to upgrade your existing SBM installation.
- 2. After you have successfully upgraded to SBM 10.1.1.4 or later, back up your existing SBM database before installing SOO.
- 3. Review the [Important Notes for Upgrades](#page-7-1) [page 8] section to ensure your database is prepared for the upgrade and that you are prepared to run the SOO installer on the proper servers.
- 4. Decide if you will upgrade your current SOO process apps in addition to upgrading the installation.
- 5. If you decide to upgrade your process apps, follow the steps described in [Creating a](#page-8-0) [Comparison Report in](#page-8-0) SBM Composer [page 9] to help you identify changes you have made to the process apps that you might want to preserve.
- 6. Back up the installation directory structure for SBM on your SBM Application Engine machine.
- 7. Download the latest version of SOO from [support.serena.com](http://support.serena.com).

# <span id="page-7-1"></span>**Important Notes for Upgrades**

Review the following important notes for all upgrades from previous versions of Serena Orchestrated Ops.

- Upgrades of Serena Demand Manager to version 4.0 are not supported. The SDM Project Proposal and SDM - Voting applications that were included with version 3.5 have been replaced by the SDM - Demand Plan app in SOO 4.0. To use the new process app, import the Serena Demand Manager 4.0 solution, and then promote the SDM - Demand Plan process app.
- After you promote the SDM Demand Plan process app, log in to Demand Center as an administrator using the following URL: http://*serverName*/tmtrack/ tmtrack.dll?shell=sdc. This populates the catalog in Demand Center.
- For Oracle systems, the Oracle schema user requires a certain set of roles and privileges to enable "Oracle Text" for use with the Social Widget control that is enabled by default in the SOO process apps. See [S133641](http://knowledgebase.serena.com/InfoCenter/index?page=content&id=S133641) for details.

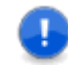

**Important:** You must apply these roles and privileges to the Oracle schema user prior to promoting or deploying the SOO apps.

- For SQL Servers systems, you must ensure that "Full-Text Indexing" is enabled in the DBMS. Note the following:
	- In SQL Server 2005, "Full-Text Indexing" is enabled automatically once you successfully a deploy any process app in which the Social Widget is enabled, as long as the "Full-Text Search" feature was selected during the SQL Server DBMS install.

▪ In SQL Server 2008, "Full-Text Indexing" is selected by default for all databases, as long as the "Full-Text Search" feature was selected during the SQL Server DBMS install.

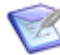

**Note:** The Full-Text Search feature in SQL Server is an optional install component. Therefore, verify that the feature is installed in SQL Server first. To verify this, right-click on the database in SQL Server, select Properties, and then select the Files page. "Use full-text indexing" should be selected.

- Prior to Serena Service Manager 3.0, the SSM installation was performed on the server or servers that hosted the SBM Application Engine and the Application Administrator. As of SBM 10.1, the Application Administrator was renamed to Application Repository. The SOO installation is performed on the server or servers that host the following SBM SBM components:
	- SBM Application Engine
	- SBM Application Repository
	- SBM Common Services
		- **Note:** As of version 3.0, the Service Level Agreement (SLA) component is included with the installation. The SLA component is installed on the SBM server that hosts SBM Common Services. For distributed environments, this means you must determine which SBM server hosts the SBM Common Services component and run the SOO installer on this server to install the SLA component.
- The SOO installation requires that you run SBM Configurator, set the appropriate SLA load-level setting for your environment, and then click **Apply** after the installer is finished. This enables SBM Configurator to perform important updates to various configuration files on your server (or servers if your installation is distributed).
- If you do not see any services in the catalog after upgrading, perform the following steps:
	- 1. Copy the Common.zip and SRP.zip from Serena\Solutions\SSM\Framework\Shell.
	- 2. Paste both .zip files into Serena\SBM\Application Engine\payload.
	- 3. Reset IIS.
	- 4. Launch the User Workspace and then access Serena Request Center.

# <span id="page-8-0"></span>**Creating a Comparison Report in SBM Composer**

This section describes how to create a report in SBM Composer that helps you identify the changes you have made to your process apps. You will use this report to determine which changes you want to preserve and copy to the new version of each process app.

Serena recommends that you compare your current process apps to the original versions that were packaged as part of the installation. If you did not make any changes to the process apps or you do not want to preserve your changes, simply follow the steps in Chapter 3: [Upgrading the Installation](#page-10-0) [page 11] to upgrade the framework files to the

latest version. If you want to use the latest versions of the process apps as well, perform the steps described in Chapter 3: [Upgrading the Installation](#page-10-0) [page 11] and then perform the process app upgrade steps described later in this guide to import and promote the new process apps.

**To create a comparison report:**

- 1. In Application Repository, click the **Environments** tab.
- 2. Click the environment name to open it.
- 3. Click the **Deploy History** tab.
- 4. Select the process app and click **Open**.
- 5. Select version 1 of the process app and then click **Save to File**.
- 6. Select the latest version of the process app that you have deployed and then click **Save to File**.

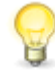

**Tip:** Take note of this file name and save location. If you determine that you want to preserve the modifications you have made, you will use this file in the merge steps later on.

- 7. Launch SBM Composer and **Import** version 1 or the process app from the file you just saved.
- 8. Select the **Compare** option from the Composer menu, and open the latest version of the process app from the file that you saved earlier to launch a side-by-side comparison.
- 9. Click the **Export** button to create a report that shows you the changes you have made since the initial promotion.
- 10. Repeat these steps for each of your current process apps.

For details on using the Compare feature, see the "Comparing and Merging Process Apps" topic in the *SBM Composer Guide*.

# <span id="page-10-0"></span>**Chapter 3: Upgrading the Installation**

This section discusses how to upgrade the installation and framework files for all SOO upgrades.

- [About the Installation Upgrade](#page-10-1) [page 11]
- [Upgrading the Installation](#page-10-2) [page 11]

# <span id="page-10-1"></span>**About the Installation Upgrade**

Upgrading the installation involves running the SOO installer and configuring the installation using SBM Configurator. You must upgrade the installation before you can import the newest versions of the SOO solutions.

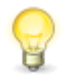

**Tip:** You can upgrade the installation independently from the solutions upgrade. This means that you do not need to upgrade the solutions to take advantage of improvements and additions that have been added to the SOO framework files. However, it is recommended that you upgrade the SDM solution to take advantage of improvements in that solution.

The installation upgrade process updates the SOO framework files, applies the new configuration, and prepares the system for use by enabling SBM Application Engine to import the upgraded framework files into the Serena Request Center user interface.

# <span id="page-10-2"></span>**Upgrading the Installation**

This section describes the steps you will follow to upgrade your current installation.

**To upgrade the installation:**

- 1. Run the SOO installer on the server or servers that host the following SBM components:
	- SBM Application Engine
	- SBM Application Repository
	- SBM Common Services

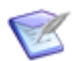

**Note:** If these SBM components are installed separately, you must run the SOO installer on each server.

The "Welcome to the Install Wizard for Serena Orchestrated Ops" message appears. Click **Next** to continue.

- 2. The installer detects which SBM components are currently installed on the server. A message appears if any of the required SBM components are not detected on the server. Click **Install** to install SOO.
- 3. Allow the installation to complete. Once the installation is finished, click **Configure** to launch SBM Configurator (close and reopen SBM Configurator if it was open

during the SOO install). In the SBM Configurator, set the SLA level for your environment on the **Orchestrated Ops** tab, configure the **Smart Search** tab, and then click **Apply**.

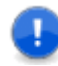

**Important:** You must launch SBM Configurator and click **Apply** to finish the installation and configuration process. When you click **Apply**, SBM Configurator updates various configuration files on the server and prepares the system for use.

4. Access the SBM User Workspace using the following URL and allow the interface to load:

http://*serverName*/tmtrack/tmtrack.dll?

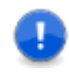

**Important:** Accessing the SBM User Workspace immediately after SBM Configurator is an important part of the upgrade process. This enables the SBM Application Engine to import the framework files that comprise the new simplified user interface (Serena Request Center).

This completes the installation and configuration upgrade. To upgrade the process apps, continue to the next section that applies to your current version.

# <span id="page-12-0"></span>**Chapter 4: Upgrading 4.0 Process Apps**

This section discusses how to upgrade version 4.0 process apps.

- [About Upgrading](#page-12-1) [page 13]
- [Upgrading the Process Apps](#page-13-0) [page 14]
- [Preserving Changes in the Process Apps](#page-17-0) [page 18]

# <span id="page-12-1"></span>**About Upgrading**

This section contains important information about upgrading your process apps from version 4.0. Use this section to help you evaluate the changes that have been made to the process apps and whether or not you want to upgrade to take advantage of the improvements.

#### <span id="page-12-2"></span>**Process App Changes**

Review the readme file below for a list of changes and new features that were introduced since version 4.0 to help you determine if you want to upgrade your process apps.

• Click [here](http://help.serena.com/orchestrated_ops/ver4_0_1/soo_online_readme.htm?Tab=1) for a list of features that were added in version 4.0.1.

#### <span id="page-12-3"></span>**Importing the Solutions**

To begin upgrading your process apps, you must import the new solution files that are delivered by the installer. Importing a solution adds all of the snapshots and process apps for the solution to your SBM Server. The process apps and snapshots are available for promotion or deployment after the import.

#### <span id="page-12-4"></span>**Deploying or Promoting the Process Apps**

After you import the solutions, you either deploy or promote the associated snapshots into your environment, depending on whether or not you want to preserve changes you might have made to your process apps.

If you are upgrading from an earlier version, it is likely that you modified the process apps; therefore, the solutions that are delivered by the installer are not automatically deployed to your default environment. As part of the upgrade process, you must decide if you want to preserve your modifications or if you want to overwrite the current versions of your process apps.

Therefore, for each process app you want to upgrade, choose one of the following two options:

• **Compare, merge, and deploy** – Review the comparison report you generated as part of the pre-upgrade process. If there are modifications that you made to the process apps that you want to preserve, use SBM Composer to compare and merge your changes and then deploy the process apps.

• **Promote** – Promote the new versions without comparing and merging, which will overwrite your modifications (if any). Promoting the snapshots places the latest contents of the solution, including all reports, notifications, process apps, and auxiliary table data, onto your SBM Server.

The following section describes these options as part of the upgrade process in more detail.

# <span id="page-13-0"></span>**Upgrading the Process Apps**

This section describes how to upgrade your 4.0 process apps to version 4.0.1.

If you began using SOO starting with version 3.1 or 3.5, proceed to [Upgrading All Process](#page-21-1) Apps [\[page 22\]](#page-21-1). If you upgraded to 3.1 before you upgraded to 3.5, choose one of the following options:

- If you upgraded to version 3.1 and you promoted all the process apps at that time (including the 3.1 version of SSM - Incident Management), follow the steps in [Upgrading All Process Apps](#page-21-1) [page 22] to upgrade your 4.0 process apps to 4.0.1.
- If you upgraded to version 3.1, but you did not promote the 3.1 version of SSM Incident Management (preserving either the 2.1 Incident Management or 3.0 Service Desk apps), and you want to continue to use these older versions, follow the steps in [Upgrading All Process Apps Except Incident Management or Service Desk](#page-23-0) [page 24] to upgrade your 4.0 process apps to 4.0.1.

#### **Upgrading All Process Apps**

**To upgrade all of your existing 4.0 process apps:**

- 1. Install and configure the latest version of SOO as described in [Chapter 3:](#page-10-0) Upgrading [the Installation](#page-10-0) [page 11]. This upgrades the SOO framework files.
- 2. Log in to SBM Application Repository using the following URL:

http://*serverName*:*port*/mashupmgr

- 3. Select the **Solutions** tab.
- 4. Import the SOO 4.0.1 solutions. Click the **Import** button to begin importing a solution.
- 5. Upgrade the Serena Request Center apps.

If you want to preserve any custom modifications that you made to the SRC process apps, follow the steps in [Preserving Changes in the Process Apps](#page-17-0) [page 18] to compare and merge the changes and then deploy the process apps instead of promoting them now.

Otherwise, promote the following process apps:

- SRC Starter Pack Forms IT
- SRC Service Request
- SRC Knowledge Management

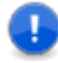

**Important:** You must promote the SRC apps in a specific order, because the Starter Pack and Service Request process apps contain unique references to one another. This ensures that the proper forms in the Starter Pack process app are available for use in each of the services. Promote the SRC apps in the following order:

- a. **SRC Starter Pack Forms IT**
- b. **SRC Service Request**
- c. **SRC Starter Pack Forms IT** (promote again)
- d. **SRC Knowledge Management**

You must select **All** in each drop-down list in the promotion entities dialog box to upgrade the entire solution.

- **Note:** Select the **Merge conflicts** option if you have already promoted an earlier version of the snapshot to the target environment and you want to preserve changes that you made to the existing application. For example, if you want to keep new user roles that you added to an application, select the **Merge conflicts** check box to preserve them in the target environment after the promotion. If **Merge conflicts** is not selected, the existing entities will be deleted in the target environment.
- 6. Upgrade the Serena Service Manager apps.

If you want to preserve any custom modifications that you made to the SSM process apps, follow the steps in [Preserving Changes in the Process Apps](#page-17-0) [page 18] to compare and merge the changes and then deploy the process apps instead of promoting them now.

Otherwise, promote the following process apps:

- SSM Change Management
- SSM Configuration Management System
- SSM Incident Management
- SSM Problem Management

You must select **All** in each drop-down list in the promotion entities dialog box to upgrade the entire solution.

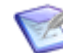

**Note:** Select the **Merge conflicts** option if you have already promoted an earlier version of the snapshot to the target environment and you want to preserve changes that you made to the existing application. For example, if you want to keep new user roles that you added to an application, select the **Merge conflicts** check box to preserve them in the target environment after the promotion. If **Merge conflicts** is not selected, the existing entities will be deleted in the target environment.

7. Upgrade the Serena Demand Manager app.

If you want to preserve any custom modifications that you made to the SDM process app, follow the steps in [Preserving Changes in the Process Apps](#page-17-0) [page 18] to compare and merge the changes and then deploy the process app instead of promoting it now.

Otherwise, promote the following process app:

• SDM - Demand Plan

You must select **All** in each drop-down list in the promotion entities dialog box to upgrade the entire solution.

- **Note:** Select the **Merge conflicts** option if you have already promoted an earlier version of the snapshot to the target environment and you want to preserve changes that you made to the existing application. For example, if you want to keep new user roles that you added to an application, select the **Merge conflicts** check box to preserve them in the target environment after the promotion. If **Merge conflicts** is not selected, the existing entities will be deleted in the target environment.
- 8. Launch Serena Request Center, click **Customize**, and select **Service Request Catalog**. Review each service request and service request category in the Request Center to ensure accuracy and uniqueness.

#### **Upgrading All Process Apps Except Incident Management or Service Desk**

**To upgrade your existing 4.0 process apps, but continue to use either the 2.1 version of Incident Management or the 3.0 version of Service Desk:**

- 1. Install and configure the latest version of SOO as described in [Chapter 3:](#page-10-0) Upgrading [the Installation](#page-10-0) [page 11]. This upgrades the SOO framework files.
- 2. Log in to SBM Application Repository using the following URL:

http://*serverName*:*port*/mashupmgr

- 3. Select the **Solutions** tab.
- 4. Import the SOO 4.0.1 solutions. Click the **Import** button to begin importing a solution.
- 5. Upgrade the Serena Request Center apps.

If you want to preserve any custom modifications that you made to the SRC process apps, follow the steps in [Preserving Changes in the Process Apps](#page-17-0) [page 18] to compare and merge the changes and then deploy the process apps instead of promoting them now.

Otherwise, promote the following process apps:

- SRC Starter Pack Forms IT
- SRC Service Request
- SRC Knowledge Management

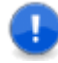

**Important:** You must promote the SRC apps in a specific order, because the Starter Pack and Service Request process apps contain unique references to one another. This ensures that the proper forms in the Starter Pack process app are available for use in each of the services. Promote the SRC apps in the following order:

- a. **SRC Starter Pack Forms IT**
- b. **SRC Service Request**
- c. **SRC Starter Pack Forms IT** (promote again)
- d. **SRC Knowledge Management**

You must select **All** in each drop-down list in the promotion entities dialog box to upgrade the entire solution.

- **Note:** Select the **Merge conflicts** option if you have already promoted an earlier version of the snapshot to the target environment and you want to preserve changes that you made to the existing application. For example, if you want to keep new user roles that you added to an application, select the **Merge conflicts** check box to preserve them in the target environment after the promotion. If **Merge conflicts** is not selected, the existing entities will be deleted in the target environment.
- 6. Upgrade the Serena Service Manager apps, except for the SSM Incident Management process app.

If you want to preserve any custom modifications that you made to the SSM process apps, follow the steps in [Preserving Changes in the Process Apps](#page-17-0) [page 18] to compare and merge the changes and then deploy the process apps instead of promoting them now.

Otherwise, promote the following process apps. (Note that the list excludes the SSM - Incident Management process app):

- SSM Change Management
- SSM Configuration Management System
- SSM Problem Management

You must select **All** in each drop-down list in the promotion entities dialog box to upgrade the entire solution.

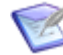

**Note:** Select the **Merge conflicts** option if you have already promoted an earlier version of the snapshot to the target environment and you want to preserve changes that you made to the existing application. For example, if you want to keep new user roles that you added to an application, select the **Merge conflicts** check box to preserve them in the target environment after the promotion. If **Merge conflicts** is not selected, the existing entities will be deleted in the target environment.

7. Upgrade the Serena Demand Manager app.

If you want to preserve any custom modifications that you made to the SDM process app, follow the steps in [Preserving Changes in the Process Apps](#page-17-0) [page 18] to compare and merge the changes and then deploy the process app instead of promoting it now.

Otherwise, promote the following process app:

• SDM - Demand Plan

You must select **All** in each drop-down list in the promotion entities dialog box to upgrade the entire solution.

- **Note:** Select the **Merge conflicts** option if you have already promoted an earlier version of the snapshot to the target environment and you want to preserve changes that you made to the existing application. For example, if you want to keep new user roles that you added to an application, select the **Merge conflicts** check box to preserve them in the target environment after the promotion. If **Merge conflicts** is not selected, the existing entities will be deleted in the target environment.
- 8. Launch Serena Request Center, click **Customize**, and select **Service Request Catalog**. Review each service request and service request category in the Request Center to ensure accuracy and uniqueness.

# <span id="page-17-0"></span>**Preserving Changes in the Process Apps**

This section describes steps you will follow to preserve any changes you made to your current process apps.

If you want to preserve changes that you made to your existing apps, use the **Compare** feature in SBM Composer to copy your modifications into the 4.0.1 apps and preserve them.

**To merge your existing apps with the newer versions and preserve modifications:**

1. Launch SBM Composer, and then open the newest version of the process app from the repository (which should appear after you have finished importing the new solutions).

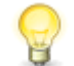

**Tip:** Make sure not to open the local cache copy of the process app. If you are asked to overwrite or use a local copy, choose to overwrite.

- 2. Click the Composer button and then **Compare**. Select the option to compare **With Local File**.
- 3. Select the current version of the file that you saved earlier to create the comparison report. This version should contain all of the changes you have made to date.

4. Use the comparison report that you generated earlier to identify the elements that you want to preserve on the right side. Right-click the element to preserve, and then select **Copy to Open Process App** to copy the change into the new version of the app.

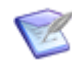

**Note:** The Compare tool in SBM Composer does not allow you to preserve individual elements of a custom form. If you want to use the new forms and preserve any customizations you might have made, you must merge the entire form and then manually implement your customizations again.

- 5. Save the changes to the new process app, and then deploy this version. You should now have a modified 4.0.1 version of the process app in your repository.
- 6. Repeat these steps for each process app that has changes you want to preserve.

# <span id="page-20-0"></span>**Chapter 5: Upgrading 3.5 Process Apps**

This section discusses how to upgrade version 3.5 process apps.

- [About Upgrading](#page-20-1) [page 21]
- [Upgrading the Process Apps](#page-21-0) [page 22]
- [Preserving Changes in the Process Apps](#page-24-0) [page 25]

# <span id="page-20-1"></span>**About Upgrading**

This section contains important information about upgrading your process apps from version 3.5. Use this section to help you evaluate the changes that have been made to the process apps and whether or not you want to upgrade to take advantage of the improvements.

#### <span id="page-20-2"></span>**Process App Changes**

Review the readme file below for a list of changes and new features that were introduced since version 3.5 to help you determine if you want to upgrade your process apps.

- Click [here](http://help.serena.com/orchestrated_ops/ver4_0/soo_online_readme.htm?Tab=1) for a list of features that were added in version 4.0.
- Click [here](http://help.serena.com/orchestrated_ops/ver4_0_1/soo_online_readme.htm?Tab=1) for a list of features that were added in version 4.0.1.

## <span id="page-20-3"></span>**Importing the Solutions**

To begin upgrading your process apps, you must import the new solution files that are delivered by the installer. Importing a solution adds all of the snapshots and process apps for the solution to your SBM Server. The process apps and snapshots are available for promotion or deployment after the import.

#### <span id="page-20-4"></span>**Deploying or Promoting the Process Apps**

After you import the solutions, you either deploy or promote the associated snapshots into your environment, depending on whether or not you want to preserve changes you might have made to your process apps.

If you are upgrading from an earlier version, it is likely that you modified the process apps; therefore, the solutions that are delivered by the installer are not automatically deployed to your default environment. As part of the upgrade process, you must decide if you want to preserve your modifications or if you want to overwrite the current versions of your process apps.

Therefore, for each process app you want to upgrade, choose one of the following two options:

• **Compare, merge, and deploy** – Review the comparison report you generated as part of the pre-upgrade process. If there are modifications that you made to the

process apps that you want to preserve, use SBM Composer to compare and merge your changes and then deploy the process apps.

• **Promote** – Promote the new versions without comparing and merging, which will overwrite your modifications (if any). Promoting the snapshots places the latest contents of the solution, including all reports, notifications, process apps, and auxiliary table data, onto your SBM Server.

The following section describes these options as part of the upgrade process in more detail.

# <span id="page-21-0"></span>**Upgrading the Process Apps**

This section describes how to upgrade your 3.5 process apps to version 4.0.1.

If you began using SOO starting with version 3.1 or 3.5, proceed to [Upgrading All Process](#page-21-1) Apps [\[page 22\]](#page-21-1). If you upgraded to 3.1 before you upgraded to 3.5, choose one of the following options:

- If you upgraded to version 3.1 and you promoted all the process apps at that time (including the 3.1 version of SSM - Incident Management), follow the steps in [Upgrading All Process Apps](#page-21-1) [page 22] to upgrade your 3.5 process apps to 4.0.1.
- If you upgraded to version 3.1, but you did not promote the 3.1 version of SSM Incident Management (preserving either the 2.1 Incident Management or 3.0 Service Desk apps), and you want to continue to use these older versions, follow the steps in [Upgrading All Process Apps Except Incident Management or Service Desk](#page-23-0) [page 24] to upgrade your 3.5 process apps to 4.0.1.

## <span id="page-21-1"></span>**Upgrading All Process Apps**

**To upgrade all of your existing 3.5 process apps:**

- 1. Install and configure the latest version of SOO as described in [Chapter 3:](#page-10-0) Upgrading [the Installation](#page-10-0) [page 11]. This upgrades the SOO framework files.
- 2. Log in to SBM Application Repository using the following URL:

http://*serverName*:*port*/mashupmgr

- 3. Select the **Solutions** tab.
- 4. Import the SOO 4.0.1 solutions. Click the **Import** button to begin importing a solution.
- 5. Upgrade the Serena Request Center apps.

If you want to preserve any custom modifications that you made to the SRC process apps, follow the steps in [Preserving Changes in the Process Apps](#page-24-0) [page 25] to compare and merge the changes and then deploy the process apps instead of promoting them now.

Otherwise, promote the following process apps:

- SRC Starter Pack Forms IT
- SRC Service Request

• SRC - Knowledge Management

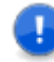

**Important:** You must promote the SRC apps in a specific order, because the Starter Pack and Service Request process apps contain unique references to one another. This ensures that the proper forms in the Starter Pack process app are available for use in each of the services. Promote the SRC apps in the following order:

- a. **SRC Starter Pack Forms IT**
- b. **SRC Service Request**
- c. **SRC Starter Pack Forms IT** (promote again)
- d. **SRC Knowledge Management**

You must select **All** in each drop-down list in the promotion entities dialog box to upgrade the entire solution.

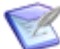

**Note:** Select the **Merge conflicts** option if you have already promoted an earlier version of the snapshot to the target environment and you want to preserve changes that you made to the existing application. For example, if you want to keep new user roles that you added to an application, select the **Merge conflicts** check box to preserve them in the target environment after the promotion. If **Merge conflicts** is not selected, the existing entities will be deleted in the target environment.

6. Upgrade the Serena Service Manager apps.

If you want to preserve any custom modifications that you made to the SSM process apps, follow the steps in [Preserving Changes in the Process Apps](#page-24-0) [page 25] to compare and merge the changes and then deploy the process apps instead of promoting them now.

Otherwise, promote the following process apps:

- SSM Change Management
- SSM Configuration Management System
- SSM Incident Management
- SSM Problem Management

You must select **All** in each drop-down list in the promotion entities dialog box to upgrade the entire solution.

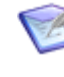

**Note:** Select the **Merge conflicts** option if you have already promoted an earlier version of the snapshot to the target environment and you want to preserve changes that you made to the existing application. For example, if you want to keep new user roles that you added to an application, select the **Merge conflicts** check box to preserve them in the target environment after the promotion. If **Merge conflicts** is not selected, the existing entities will be deleted in the target environment.

- 7. Import the Serena Demand Manager solution and promote the following process app:
	- SDM Demand Plan

You must select **All** in each drop-down list in the promotion entities dialog box.

8. Launch Serena Request Center, click **Customize**, and select **Service Request Catalog**. Review each service request and service request category in the Request Center to ensure accuracy and uniqueness.

#### <span id="page-23-0"></span>**Upgrading All Process Apps Except Incident Management or Service Desk**

**To upgrade your existing 3.5 process apps, but continue to use either the 2.1 version of Incident Management or the 3.0 version of Service Desk:**

- 1. Install and configure the latest version of SOO as described in [Chapter 3:](#page-10-0) Upgrading [the Installation](#page-10-0) [page 11]. This upgrades the SOO framework files.
- 2. Log in to SBM Application Repository using the following URL:

http://*serverName*:*port*/mashupmgr

- 3. Select the **Solutions** tab.
- 4. Import the SOO 4.0.1 solutions. Click the **Import** button to begin importing a solution.
- 5. Upgrade the Serena Request Center apps.

If you want to preserve any custom modifications that you made to the SRC process apps, follow the steps in [Preserving Changes in the Process Apps](#page-24-0) [page 25] to compare and merge the changes and then deploy the process apps instead of promoting them now.

Otherwise, promote the following process apps:

- SRC Starter Pack Forms IT
- SRC Service Request
- SRC Knowledge Management

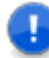

**Important:** You must promote the SRC apps in a specific order, because the Starter Pack and Service Request process apps contain unique references to one another. This ensures that the proper forms in the Starter Pack process app are available for use in each of the services. Promote the SRC apps in the following order:

- a. **SRC Starter Pack Forms IT**
- b. **SRC Service Request**
- c. **SRC Starter Pack Forms IT** (promote again)
- d. **SRC Knowledge Management**

You must select **All** in each drop-down list in the promotion entities dialog box to upgrade the entire solution.

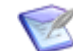

**Note:** Select the **Merge conflicts** option if you have already promoted an earlier version of the snapshot to the target environment and you want to preserve changes that you made to the existing application. For example, if you want to keep new user roles that you added to an application, select the **Merge conflicts** check box to preserve them in the target environment after the promotion. If **Merge conflicts** is not selected, the existing entities will be deleted in the target environment.

6. Upgrade the Serena Service Manager apps, except for the SSM - Incident Management process app.

If you want to preserve any custom modifications that you made to the SSM process apps, follow the steps in [Preserving Changes in the Process Apps](#page-24-0) [page 25] to compare and merge the changes and then deploy the process apps instead of promoting them now.

Otherwise, promote the following process apps. (Note that the list excludes the SSM - Incident Management process app):

- SSM Change Management
- SSM Configuration Management System
- SSM Problem Management

You must select **All** in each drop-down list in the promotion entities dialog box to upgrade the entire solution.

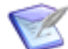

**Note:** Select the **Merge conflicts** option if you have already promoted an earlier version of the snapshot to the target environment and you want to preserve changes that you made to the existing application. For example, if you want to keep new user roles that you added to an application, select the **Merge conflicts** check box to preserve them in the target environment after the promotion. If **Merge conflicts** is not selected, the existing entities will be deleted in the target environment.

- 7. Import the new SDM solution and promote the following process app:
	- SDM Demand Plan

You must select **All** in each drop-down list in the promotion entities dialog box to upgrade the entire solution. Select the **Merge Conflicts** check box during each promotion as well.

8. Launch Serena Request Center, click **Customize**, and select **Service Request Catalog**. Review each service request and service request category in the Request Center to ensure accuracy and uniqueness.

# <span id="page-24-0"></span>**Preserving Changes in the Process Apps**

This section describes steps you will follow to preserve any changes you made to your current process apps.

If you want to preserve changes that you made to your existing apps, use the **Compare** feature in SBM Composer to copy your modifications into the 4.0.1 apps and preserve them.

**To merge your existing apps with the newer versions and preserve modifications:**

1. Launch SBM Composer, and then open the newest version of the process app from the repository (which should appear after you have finished importing the new solutions).

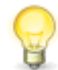

**Tip:** Make sure not to open the local cache copy of the process app. If you are asked to overwrite or use a local copy, choose to overwrite.

- 2. Click the Composer button and then **Compare**. Select the option to compare **With Local File**.
- 3. Select the current version of the file that you saved earlier to create the comparison report. This version should contain all of the changes you have made to date.
- 4. Use the comparison report that you generated earlier to identify the elements that you want to preserve on the right side. Right-click the element to preserve, and then select **Copy to Open Process App** to copy the change into the new version of the app.

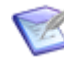

**Note:** The Compare tool in SBM Composer does not allow you to preserve individual elements of a custom form. If you want to use the new forms and preserve any customizations you might have made, you must merge the entire form and then manually implement your customizations again.

- 5. Save the changes to the new process app, and then deploy this version. You should now have a modified 4.0.1 version of the process app in your repository.
- 6. Repeat these steps for each process app that has changes you want to preserve.

# <span id="page-26-0"></span>**Chapter 6: Upgrading 3.1 Process Apps**

This section discusses how to upgrade version 3.1 process apps.

- [About Upgrading](#page-26-1) [page 27]
- [Upgrading the Process Apps](#page-27-0) [page 28]
- [Preserving Changes in the Process Apps](#page-30-0) [page 31]

# <span id="page-26-1"></span>**About Upgrading**

This section contains important information about upgrading your process apps from version 3.1. Use this section to help you evaluate the changes that have been made to the process apps and whether or not you want to upgrade to take advantage of the improvements.

#### <span id="page-26-2"></span>**Process App Changes**

Review the readme file below for a list of changes and new features that were introduced since version 3.1 to help you determine if you want to upgrade your process apps.

- Click [here](http://help.serena.com/orchestrated_ops/ver3_5/soo_online_readme.htm?Tab=1) for a list of features that were added in version 3.5.
- Click [here](http://help.serena.com/orchestrated_ops/ver4_0/soo_online_readme.htm?Tab=1) for a list of features that were added in version 4.0.
- Click [here](http://help.serena.com/orchestrated_ops/ver4_0_1/soo_online_readme.htm?Tab=1) for a list of features that were added in version 4.0.1.

## <span id="page-26-3"></span>**Importing the Solutions**

To begin upgrading your process apps, you must import the new solution files that are delivered by the installer. Importing a solution adds all of the snapshots and process apps for the solution to your SBM Server. The process apps and snapshots are available for promotion or deployment after the import.

#### <span id="page-26-4"></span>**Deploying or Promoting the Process Apps**

After you import the solutions, you either deploy or promote the associated snapshots into your environment, depending on whether or not you want to preserve changes you might have made to your process apps.

If you are upgrading from an earlier version, it is likely that you modified the process apps; therefore, the solutions that are delivered by the installer are not automatically deployed to your default environment. As part of the upgrade process, you must decide if you want to preserve your modifications or if you want to overwrite the current versions of your process apps.

Therefore, for each process app you want to upgrade, choose one of the following two options:

- **Compare, merge, and deploy** Review the comparison report you generated as part of the pre-upgrade process. If there are modifications that you made to the process apps that you want to preserve, use SBM Composer to compare and merge your changes and then deploy the process apps.
- **Promote** Promote the new versions without comparing and merging, which will overwrite your modifications (if any). Promoting the snapshots places the latest contents of the solution, including all reports, notifications, process apps, and auxiliary table data, onto your SBM Server.

The following section describes these options as part of the upgrade process in more detail.

## <span id="page-27-0"></span>**Upgrading the Process Apps**

This section describes how to upgrade your 3.1 process apps to 4.0.1.

If this is your first SOO upgrade, proceed to [Upgrading All Process Apps](#page-27-1) [page 28]. If you upgraded to 3.1 prior to this upgrade, choose one of the following options:

- If you upgraded to version 3.1 and you promoted all the process apps at that time (including the 3.1 version of SSM - Incident Management), follow the steps in [Upgrading All Process Apps](#page-27-1) [page 28] to upgrade your 3.1 process apps to 4.0.1.
- If you upgraded to version 3.1, but you did not promote the 3.1 version of SSM Incident Management (preserving either the 2.1 Incident Management or 3.0 Service Desk apps), and you want to continue to use these older versions, follow the steps in [Upgrading All Process Apps Except Incident Management or Service Desk](#page-29-0) [page 30] to upgrade your 3.1 process apps to 4.0.1.

#### <span id="page-27-1"></span>**Upgrading All Process Apps**

**To upgrade all of your existing 3.1 process apps:**

- 1. Install and configure the latest version of SOO as described in [Chapter 3:](#page-10-0) Upgrading [the Installation](#page-10-0) [page 11]. This upgrades the SOO framework files.
- 2. Log in to SBM Application Repository using the following URL:

http://*serverName*:*port*/mashupmgr

- 3. Select the **Solutions** tab.
- 4. Import the SOO 4.0.1 solutions. Click the **Import** button to begin importing a solution.
- 5. Upgrade the Serena Request Center apps.

If you want to preserve any custom modifications that you made to the SRC process apps, follow the steps in [Preserving Changes in the Process Apps](#page-30-0) [page 31] to compare and merge the changes and then deploy the process apps instead of promoting them now.

Otherwise, promote the following process apps:

• SRC - Starter Pack Forms - IT

- SRC Service Request
- SRC Knowledge Management

**Important:** You must promote the SRC apps in a specific order, because the Starter Pack and Service Request process apps contain unique references to one another. This ensures that the proper forms in the Starter Pack process app are available for use in each of the services. Promote the SRC apps in the following order:

- a. **SRC Starter Pack Forms IT**
- b. **SRC Service Request**
- c. **SRC Starter Pack Forms IT** (promote again)
- d. **SRC Knowledge Management**

You must select **All** in each drop-down list in the promotion entities dialog box to upgrade the entire solution.

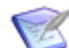

**Note:** Select the **Merge conflicts** option if you have already promoted an earlier version of the snapshot to the target environment and you want to preserve changes that you made to the existing application. For example, if you want to keep new user roles that you added to an application, select the **Merge conflicts** check box to preserve them in the target environment after the promotion. If **Merge conflicts** is not selected, the existing entities will be deleted in the target environment.

6. Upgrade the Serena Service Manager apps.

If you want to preserve any custom modifications that you made to the SSM process apps, follow the steps in [Preserving Changes in the Process Apps](#page-30-0) [page 31] to compare and merge the changes and then deploy the process apps instead of promoting them now.

Otherwise, promote the following process apps:

- SSM Change Management
- SSM Configuration Management System
- SSM Incident Management
- SSM Problem Management

You must select **All** in each drop-down list in the promotion entities dialog box to upgrade the entire solution.

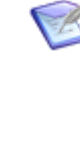

**Note:** Select the **Merge conflicts** option if you have already promoted an earlier version of the snapshot to the target environment and you want to preserve changes that you made to the existing application. For example, if you want to keep new user roles that you added to an application, select the **Merge conflicts** check box to preserve them in the target environment after the promotion. If **Merge conflicts** is not selected, the existing entities will be deleted in the target environment.

7. Import the new SDM solution and promote the following process app:

• SDM - Demand Plan

You must select **All** in each drop-down list in the promotion entities dialog box.

8. Launch Serena Request Center, click **Customize**, and select **Service Request Catalog**. Review each service request and service request category in the Request Center to ensure accuracy and uniqueness.

#### <span id="page-29-0"></span>**Upgrading All Process Apps Except Incident Management or Service Desk**

**To upgrade your existing 3.1 process apps, but continue to use either the 2.1 version of Incident Management or the 3.0 version of Service Desk:**

- 1. Install and configure the latest version of SOO as described in [Chapter 3:](#page-10-0) Upgrading [the Installation](#page-10-0) [page 11]. This upgrades the SOO framework files.
- 2. Log in to SBM Application Repository using the following URL:

http://*serverName*:*port*/mashupmgr

- 3. Select the **Solutions** tab.
- 4. Import the SOO 4.0.1 solutions. Click the **Import** button to begin importing a solution.
- 5. Upgrade the Serena Request Center apps.

If you want to preserve any custom modifications that you made to the SRC process apps, follow the steps in [Preserving Changes in the Process Apps](#page-30-0) [page 31] to compare and merge the changes and then deploy the process apps instead of promoting them now.

Otherwise, promote the following process apps:

- SRC Starter Pack Forms IT
- SRC Service Request
- SRC Knowledge Management

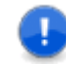

**Important:** You must promote the SRC apps in a specific order, because the Starter Pack and Service Request process apps contain unique references to one another. This ensures that the proper forms in the Starter Pack process app are available for use in each of the services. Promote the SRC apps in the following order:

- a. **SRC Starter Pack Forms IT**
- b. **SRC Service Request**
- c. **SRC Starter Pack Forms IT** (promote again)
- d. **SRC Knowledge Management**

You must select **All** in each drop-down list in the promotion entities dialog box to upgrade the entire solution.

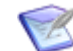

**Note:** Select the **Merge conflicts** option if you have already promoted an earlier version of the snapshot to the target environment and you want to preserve changes that you made to the existing application. For example, if you want to keep new user roles that you added to an application, select the **Merge conflicts** check box to preserve them in the target environment after the promotion. If **Merge conflicts** is not selected, the existing entities will be deleted in the target environment.

6. Upgrade the Serena Service Manager apps, except for the SSM - Incident Management process app.

If you want to preserve any custom modifications that you made to the SSM process apps, follow the steps in [Preserving Changes in the Process Apps](#page-30-0) [page 31] to compare and merge the changes and then deploy the process apps instead of promoting them now.

Otherwise, promote the following process apps. (Note that the list excludes the SSM - Incident Management process app):

- SSM Change Management
- SSM Configuration Management System
- SSM Problem Management

You must select **All** in each drop-down list in the promotion entities dialog box to upgrade the entire solution.

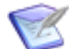

**Note:** Select the **Merge conflicts** option if you have already promoted an earlier version of the snapshot to the target environment and you want to preserve changes that you made to the existing application. For example, if you want to keep new user roles that you added to an application, select the **Merge conflicts** check box to preserve them in the target environment after the promotion. If **Merge conflicts** is not selected, the existing entities will be deleted in the target environment.

- 7. Import the new SDM solution and promote the following process app:
	- SDM Demand Plan

You must select **All** in each drop-down list in the promotion entities dialog box.

8. Launch Serena Request Center, click **Customize**, and select **Service Request Catalog**. Review each service request and service request category in the Request Center to ensure accuracy and uniqueness.

# <span id="page-30-0"></span>**Preserving Changes in the Process Apps**

This section describes steps you will follow to preserve any changes you made to your current process apps.

If you want to preserve changes that you made to your existing apps, use the **Compare** feature in SBM Composer to copy your modifications into the 4.0.1 apps and preserve them.

**To merge your existing apps with the newer versions and preserve modifications:**

1. Launch SBM Composer, and then open the newest version of the process app from the repository (which should appear after you have finished importing the new solutions).

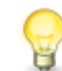

**Tip:** Make sure not to open the local cache copy of the process app. If you are asked to overwrite or use a local copy, choose to overwrite.

- 2. Click the Composer button and then **Compare**. Select the option to compare **With Local File**.
- 3. Select the current version of the file that you saved earlier to create the comparison report. This version should contain all of the changes you have made to date.
- 4. Use the comparison report that you generated earlier to identify the elements that you want to preserve on the right side. Right-click the element to preserve, and then select **Copy to Open Process App** to copy the change into the new version of the app.

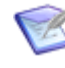

**Note:** The Compare tool in SBM Composer does not allow you to preserve individual elements of a custom form. If you want to use the new forms and preserve any customizations you might have made, you must merge the entire form and then manually implement your customizations again.

- 5. Save the changes to the new process app, and then deploy this version. You should now have a modified 4.0.1 version of the process app in your repository.
- 6. Repeat these steps for each process app that has changes you want to preserve.

# <span id="page-32-0"></span>**Chapter 7: Upgrading 3.0 Process Apps**

This section discusses how to upgrade version 3.0 process apps.

- [About Upgrading](#page-32-1) [page 33]
- [Upgrading the Process Apps](#page-33-0) [page 34]
- [Preserving Changes in the Process Apps](#page-42-0) [page 43]

# <span id="page-32-1"></span>**About Upgrading**

This section contains important information about upgrading your process apps from version 3.0. Use this section to help you evaluate the changes that have been made to the process apps and whether or not you want to upgrade to take advantage of the improvements.

#### <span id="page-32-2"></span>**Process App Changes**

Review the readme files below for a list of changes and new features that were introduced since version 3.0 to help you determine if you want to upgrade your process apps.

- Click [here](http://help.serena.com/orchestrated_ops/ver3_1/soo_online_readme.htm?Tab=1) for a list of features that were added in version 3.1.
- Click [here](http://help.serena.com/orchestrated_ops/ver3_5/soo_online_readme.htm?Tab=1) for a list of features that were added in version 3.5.
- Click [here](http://help.serena.com/orchestrated_ops/ver4_0/soo_online_readme.htm?Tab=1) for a list of features that were added in version 4.0.
- Click [here](http://help.serena.com/orchestrated_ops/ver4_0_1/soo_online_readme.htm?Tab=1) for a list of features that were added in version 4.0.1.

#### <span id="page-32-3"></span>**Importing the Solutions**

To begin upgrading your process apps, you must import the new solution files that are delivered by the installer. Importing a solution adds all of the snapshots and process apps for the solution to your SBM Server. The process apps and snapshots are available for promotion or deployment after the import.

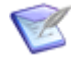

**Note:** A failure message that states "You do not have permission to delete the obselete snapshot" appears in Application Repository if your environment contains a process app that is no longer associated with the solution you are importing and you do not have privileges to delete the process app. In the **Deployment** menu, click **Privileges**, and then grant the user **Delete Process App** and **Delete Application/Orchestration** privileges to proceed with the import.

#### <span id="page-32-4"></span>**Deploying or Promoting the Process Apps**

After you import the solutions, you either deploy or promote the associated snapshots into your environment, depending on whether or not you want to preserve changes you might have made to your process apps.

If you are upgrading from an earlier version, it is likely that you modified the process apps; therefore, the solutions that are delivered by the installer are not automatically deployed to your default environment. As part of the upgrade process, you must decide if you want to preserve your modifications or if you want to overwrite the current versions of your process apps.

Therefore, for each process app you want to upgrade, choose one of the following two options:

- **Compare, merge, and deploy** Review the comparison report you generated as part of the pre-upgrade process. If there are modifications that you made to the process apps that you want to preserve, use SBM Composer to compare and merge your changes and then deploy the process apps.
- **Promote** Promote the new versions without comparing and merging, which will overwrite your modifications (if any). Promoting the snapshots places the latest contents of the solution, including all reports, notifications, process apps, and auxiliary table data, onto your SBM Server.

The following section describes these options as part of the upgrade process in more detail.

# <span id="page-33-0"></span>**Upgrading the Process Apps**

This section describes three different scenarios for upgrading the 3.0 process apps.

In SOO 3.1, the Service Request workflow was removed from the Service Desk process app that was included with SSM and SRC in version 3.0. In its place, a new Service Request process app was created as part of the SRC solution. The Service Desk process app that was formerly part of the SRC solution was renamed to "Incident Management" in 3.1 (though it has the same UUID). Given these changes, there are special upgrade considerations for the Service Desk process app.

Depending on how you used the Service Request and Incident workflows in version 3.0, there are three upgrade options for the Service Desk process app:

- Upgrade and delete all existing Service Desk data. For details, see [Upgrading 3.0](#page-33-1) [Process Apps and Deleting Existing Service Desk Data](#page-33-1) [page 34].
- Upgrade and preserve your existing Service Desk data. For details, see [Upgrading](#page-35-0) [3.0 Process Apps and Preserving Existing Service Desk Data](#page-35-0) [page 36].
- Leave the current version of the Service Desk intact and continue using your existing Service Request, Incident, and Task workflows. For details, see [Upgrading 3.0](#page-41-0) [Process Apps Without Upgrading Service Desk](#page-41-0) [page 42].

#### <span id="page-33-1"></span>**Upgrading 3.0 Process Apps and Deleting Existing Service Desk Data**

**To upgrade your existing 3.0 process apps and delete your current Service Desk data:**

- 1. Install and configure the latest version of SOO as described in [Chapter 3:](#page-10-0) Upgrading [the Installation](#page-10-0) [page 11]. This upgrades the SOO framework files.
- 2. Log in to SBM Application Repository using the following URL:
- 3. Grant your user account the following privileges: **Delete Process App** and **Delete Application/Orchestration**.
- 4. Open the **Environments** view, click **Deployed Process Apps**, select the 3.0 version of the SSM – Service Desk process app, and click **Undeploy Process App**.

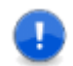

**Important:** This operation permanently deletes the SSM - Service Desk 3.0 primary tables, auxiliary tables, workflows, and projects.

- 5. Select the **Solutions** tab.
- 6. Import the SOO 4.0.1 solutions. Click the **Import** button to begin importing a solution.
- 7. Upgrade the Serena Request Center apps.

If you want to preserve any custom modifications that you made to the SRC process apps, follow the steps in [Preserving Changes in the Process Apps](#page-42-0) [page 43] to compare and merge the changes and then deploy the process apps instead of promoting them now.

Otherwise, promote the following process apps:

- SRC Starter Pack Forms IT
- SRC Service Request
- SRC Knowledge Management

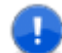

**Important:** You must promote the SRC apps in a specific order, because the Starter Pack and Service Request process apps contain unique references to one another. This ensures that the proper forms in the Starter Pack process app are available for use in each of the services. Promote the SRC apps in the following order:

- a. **SRC Starter Pack Forms IT**
- b. **SRC Service Request**
- c. **SRC Starter Pack Forms IT** (promote again)
- d. **SRC Knowledge Management**

You must select **All** in each drop-down list in the promotion entities dialog box to upgrade the entire solution.

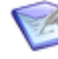

**Note:** Select the **Merge conflicts** option if you have already promoted an earlier version of the snapshot to the target environment and you want to preserve changes that you made to the existing application. For example, if you want to keep new user roles that you added to an application, select the **Merge conflicts** check box to preserve them in the target environment after the promotion. If **Merge conflicts** is not selected, the existing entities will be deleted in the target environment.

8. Upgrade the Serena Service Manager apps.

If you want to preserve any custom modifications that you made to the SSM process apps, follow the steps in [Preserving Changes in the Process Apps](#page-42-0) [page 43] to compare and merge the changes and then deploy the process apps instead of promoting them now.

Otherwise, promote the following process apps:

- SSM Change Management
- SSM Configuration Management System
- SSM Incident Management
- SSM Problem Management

You must select **All** in each drop-down list in the promotion entities dialog box to upgrade the entire solution.

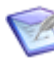

**Note:** Select the **Merge conflicts** option if you have already promoted an earlier version of the snapshot to the target environment and you want to preserve changes that you made to the existing application. For example, if you want to keep new user roles that you added to an application, select the **Merge conflicts** check box to preserve them in the target environment after the promotion. If **Merge conflicts** is not selected, the existing entities will be deleted in the target environment.

- 9. Launch Serena Request Center, click **Customize**, and select **Service Request Catalog**. Review each service request and service request category in the Request Center to ensure accuracy and uniqueness.
- 10. Edit each service request that appears throughout the catalog and select the new corresponding version of each project, if a new version is available. (When you customize the **Service Request Catalog**, a red exclamation mark will appear next to each service request that needs to be updated). For example, edit Printer Service Request, and change the **Process App** drop-down list selection from Incident Management to Service Request. Once the **Project** drop-down selections are updated, search for the new Printer Service Request project, and then click **Save**.

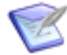

**Note:** The service requests and projects must have a one-to-one relationship. This means each service request must have a dedicated project; the same project cannot be selected in multiple service requests.

#### <span id="page-35-0"></span>**Upgrading 3.0 Process Apps and Preserving Existing Service Desk Data**

**To upgrade your existing 3.0 process apps and preserve your current Service Desk data:**

- 1. Create a backup of your SBM database. Consult your DBA and restore this backup into a new database space or schema.
- 2. Install and configure the latest version of SOO as described in [Chapter 3:](#page-10-0) Upgrading [the Installation](#page-10-0) [page 11]. This upgrades the SOO framework files.
- 3. Log in to SBM Application Repository using the following URL:
- 4. Grant your user account the following privileges: **Delete Process App** and **Delete Application/Orchestration**.
- 5. Open the **Environments** view, click **Deployed Process Apps**, select the 3.0 version of the SSM – Service Desk process app, and click **Undeploy Process App**.

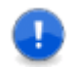

**Important:** This operation permanently deletes the Service Desk primary tables, auxiliary tables, workflows, and projects. The following steps will help you restore these elements and their associated data.

6. Upgrade the Serena Request Center apps.

If you want to preserve any custom modifications that you made to the SRC process apps, follow the steps in [Preserving Changes in the Process Apps](#page-42-0) [page 43] to compare and merge the changes and then deploy the process apps instead of promoting them now.

Otherwise, promote the following process apps:

- SRC Starter Pack Forms IT
- SRC Service Request
- SRC Knowledge Management

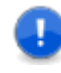

**Important:** You must promote the SRC apps in a specific order, because the Starter Pack and Service Request process apps contain unique references to one another. This ensures that the proper forms in the Starter Pack process app are available for use in each of the services. Promote the SRC apps in the following order:

- a. **SRC Starter Pack Forms IT**
- b. **SRC Service Request**
- c. **SRC Starter Pack Forms IT** (promote again)
- d. **SRC Knowledge Management**

You must select **All** in each drop-down list in the promotion entities dialog box to upgrade the entire solution.

**Note:** Select the **Merge conflicts** option if you have already promoted an earlier version of the snapshot to the target environment and you want to preserve changes that you made to the existing application. For example, if you want to keep new user roles that you added to an application, select the **Merge conflicts** check box to preserve them in the target environment after the promotion. If **Merge conflicts** is not selected, the existing entities will be deleted in the target environment.

7. Upgrade the Serena Service Manager apps.

If you want to preserve any custom modifications that you made to the SSM process apps, follow the steps in [Preserving Changes in the Process Apps](#page-42-0) [page 43] to compare and merge the changes and then deploy the process apps instead of promoting them now.

Otherwise, promote the following process apps:

- SSM Change Management
- SSM Configuration Management System
- SSM Incident Management
- SSM Problem Management

You must select **All** in each drop-down list in the promotion entities dialog box to upgrade the entire solution.

- **Note:** Select the **Merge conflicts** option if you have already promoted an earlier version of the snapshot to the target environment and you want to preserve changes that you made to the existing application. For example, if you want to keep new user roles that you added to an application, select the **Merge conflicts** check box to preserve them in the target environment after the promotion. If **Merge conflicts** is not selected, the existing entities will be deleted in the target environment.
- 8. Open SBM System Administrator.
- 9. Import the Incident data from the backed up database you restored in step 1 by performing the following steps:
	- a. From the **Tools** menu, select **Import from Database**. Click **Next**.
	- b. Select **Create New Import Option Set**. Click **Next**.
	- c. Select **Import from another Serena Business Manager database**.
	- d. Specify an ODBC data source for the backed up database (remember to create it as a System DSN if you need to create the ODBC).
	- e. In the **Source Table** drop-down list, select **Incidents**.
	- f. Select the **Limit by Source Project** check box, and then select the **Incidents** project under **Service Desk**. Click **Next**.
	- g. In the **Destination Table** drop-down list, select **Incidents**.
	- h. In the **Destination Project** drop-down list, select **Incidents <- Incident Management <- Base Project**. Click **Next**.
	- i. Click **Map System Fields**. Map all other fields that share the same name. Click **Next**.
	- j. Leave the default options selected on the **Additional Data Options** dialog box. Click **Next**.
	- k. Enter a name for this import option set (like **Incidents**). Click **Finish**.
	- l. From the **Tools** menu, select **Import from Database**.
	- m. Select **Execute imports with existing Import Option Set(s)** and select the import set you just created (like **Incidents**). Click **Next**.
- n. Click **Finish** to execute the import.
- o. Repeat these steps for any additional projects that you might have created under the Incidents project.
- p. Verify that your 3.0 data is now available in the SBM User Workspace.
- 10. Import the Service Requests data from the backed up database you restored in step 1 by performing the following steps:
	- a. From the **Tools** menu, select **Import from Database**. Click **Next**.
	- b. Select **Create New Import Option Set**. Click **Next**.
	- c. Select **Import from another Serena Business Manager** database.
	- d. Specify an ODBC data source for the backed up database (remember to create it as a System DSN if you need to create the ODBC).
	- e. In the **Source Table** drop-down list, select **Incidents**.
	- f. Select the **Limit by Source Project** check box, and then select a **Service Request** sub-project. For example, select **Printer Service Request** if users submitted items into that project in SSM 3.0.

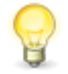

**Tip:** The following table lists the Service Request projects in 3.0 that now have different names. The updated name appears in the **SRC - Service Request Project Name** column.

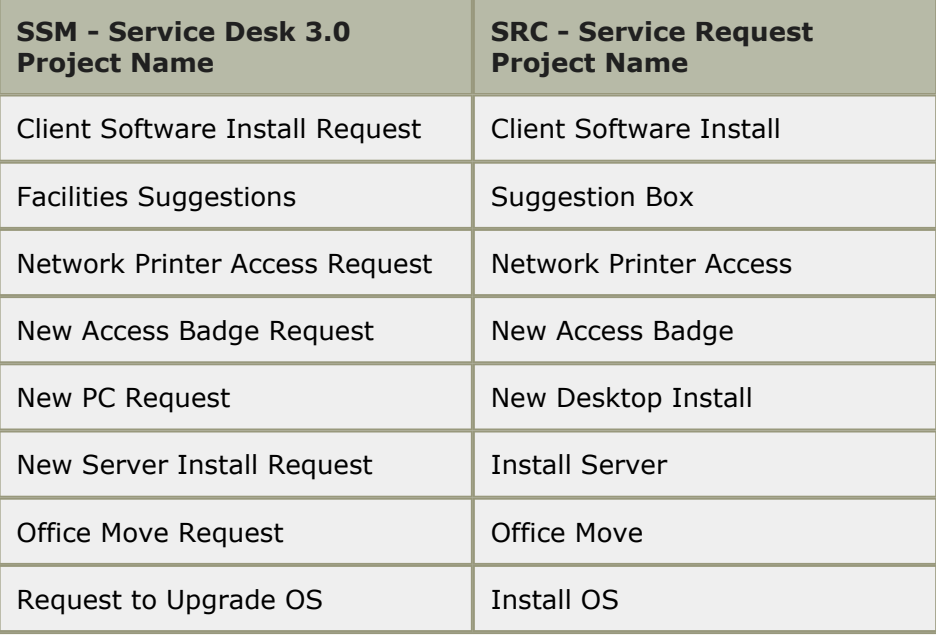

Note that this list only contains the project names that originally shipped with SSM and SRC that have changed. If you changed these project names, changed any other project names (which would otherwise match), or created new sub-projects, the list of sub-projects that appear under **Service Request** might be different.

After you have selected the source project, click **Next**.

- g. In the **Destination Table** drop-down list, select **Service Requests**.
- h. In the **Destination Project** drop-down list, select the new version of the Service Request project that corresponds to the older version. To continue with the previous example, select **Printer Service Request <-IT Services for Users <- Service Request**.
- i. Click **Map System Fields**. Map all other fields that share the same name. Click **Next**.

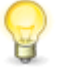

**Tip:** Consider setting a constant user with item ownership privileges for the Fulfiller and Purchaser fields. These fields drive ownership in the Fulfillment and Purchasing states.

- j. Leave the default options selected on the **Additional Data Options** dialog box. Click **Next**.
- k. Enter a name for this import option set (like **Printer Service Requests**). Click **Finish**.
- l. From the **Tools** menu, select **Import from Database**.
- m. Select **Execute imports with existing Import Option Set(s)** and select the import set you just created. Click **Next**.
- n. Click **Finish** to execute the data import.
- o. Repeat these steps for each Service Request project.
- p. Perform the same data import steps (without selecting projects) for the following auxiliary tables that have been moved to the SRC - Service Requests process app:
	- SRC Client Software
	- SRC Computer Models
	- SRC Computer Types
	- SRC Mobile Carriers
	- SRC Mobile Device Platforms
	- SRC Mobile Devices
	- SRC Operating Systems

For example, create a new import option set for Client Software table that was part of the 3.0 version of Service Desk. Import the data from this table into the new version: SRC - Client Software. This ensures that any of the auxiliary data that you added to the Service Desk versions of these tables is preserved.

q. Verify that your 3.0 data is now available in the SBM User Workspace.

- 11. Import the Tasks data from the backed up database you restored in step 1 by performing the following steps:
	- a. From the **Tools** menu, select **Import from Database**. Click **Next**.
	- b. Select **Create New Import Option Set**. Click **Next**.
	- c. Select **Import from another Serena Business Manager database**.
	- d. Specify an ODBC data source for the backed up database (remember to create it as a System DSN if you need to create the ODBC).
	- e. In the **Source Table** drop-down list, select **Incidents**.
	- f. Select the **Limit by Source Project** check box, and then select the **Tasks** project. Click **Next**.
	- g. In the **Destination Table** drop-down list, select **Service Requests**.
	- h. In the **Destination Project** drop-down list, select **Service Request Tasks <- Service Request <- Base Project** in the **Destination Project**. Click **Next**.
	- i. Click **Map System Fields**. Map all other fields that share the same name. Click **Next**.
	- j. Leave the default options selected on the **Additional Data Options** dialog box. Click **Next**.
	- k. Enter a name for this import option set (like **Tasks**). Click **Finish**.
	- l. From the **Tools** menu, select **Import from Database**.
	- m. Select **Execute imports with existing Import Option Set(s)** and select the import set you just created (like **Tasks**). Click **Next**.
	- n. Click **Finish** to execute the import.
	- o. Verify that your data is now available in the SBM User Workspace.
- 12. Launch Serena Request Center, click **Customize**, and select **Service Request Catalog**. Review each service request and service request category in the Request Center to ensure accuracy and uniqueness.
- 13. Edit each service request that appears throughout the catalog and select the new corresponding version of each project, if a new version is available. (When you customize the **Service Request Catalog**, a red exclamation mark will appear next to each service request that needs to be updated). For example, edit Printer Service Request, and change the **Process App** drop-down list selection from Incident Management to Service Request. Once the **Project** drop-down selections are updated, search for the new Printer Service Request project, and then click **Save**.

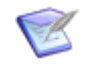

**Note:** The service requests and projects must have a one-to-one relationship. This means each service request must have a dedicated project; the same project cannot be selected in multiple service requests.

#### <span id="page-41-0"></span>**Upgrading 3.0 Process Apps Without Upgrading Service Desk**

**To upgrade your existing 3.0 process apps, but continue to use your current version of the Service Desk:**

- 1. Install and configure the latest version of SOO as described in [Chapter 3:](#page-10-0) Upgrading [the Installation](#page-10-0) [page 11]. This upgrades the SOO framework files.
- 2. Log in to SBM Application Repository using the following URL:

http://*serverName*:*port*/mashupmgr

3. Upgrade the Serena Request Center apps.

If you want to preserve any custom modifications that you made to the SRC process apps, follow the steps in [Preserving Changes in the Process Apps](#page-42-0) [page 43] to compare and merge the changes and then deploy the process apps instead of promoting them now.

Otherwise, promote the following process apps:

- SRC Starter Pack Forms IT
- SRC Service Request
- SRC Knowledge Management

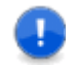

**Important:** You must promote the SRC apps in a specific order, because the Starter Pack and Service Request process apps contain unique references to one another. This ensures that the proper forms in the Starter Pack process app are available for use in each of the services. Promote the SRC apps in the following order:

- a. **SRC Starter Pack Forms IT**
- b. **SRC Service Request**
- c. **SRC Starter Pack Forms IT** (promote again)
- d. **SRC Knowledge Management**

You must select **All** in each drop-down list in the promotion entities dialog box to upgrade the entire solution.

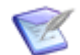

**Note:** Select the **Merge conflicts** option if you have already promoted an earlier version of the snapshot to the target environment and you want to preserve changes that you made to the existing application. For example, if you want to keep new user roles that you added to an application, select the **Merge conflicts** check box to preserve them in the target environment after the promotion. If **Merge conflicts** is not selected, the existing entities will be deleted in the target environment.

4. Upgrade the Serena Service Manager apps, except for the SSM - Incident Management process app.

If you want to preserve any custom modifications that you made to the SSM process apps, follow the steps in [Preserving Changes in the Process Apps](#page-42-0) [page 43] to compare and merge the changes and then deploy the process apps instead of promoting them now.

Otherwise, promote the following process apps. (Note that the list excludes the SSM - Incident Management process app):

- SSM Change Management
- SSM Configuration Management System
- SSM Problem Management

You must select **All** in each drop-down list in the promotion entities dialog box to upgrade the entire solution.

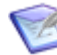

**Note:** Select the **Merge conflicts** option if you have already promoted an earlier version of the snapshot to the target environment and you want to preserve changes that you made to the existing application. For example, if you want to keep new user roles that you added to an application, select the **Merge conflicts** check box to preserve them in the target environment after the promotion. If **Merge conflicts** is not selected, the existing entities will be deleted in the target environment.

- 5. Launch Serena Request Center, click **Customize**, and select **Service Request Catalog**. Review each service request and service request category in the Request Center to ensure accuracy and uniqueness.
- 6. Edit each service request that appears throughout the catalog and select the new corresponding version of each project, if a new version is available. (When you customize the **Service Request Catalog**, a red exclamation mark will appear next to each service request that needs to be updated). For example, edit Printer Service Request, and change the **Process App** drop-down list selection from Incident Management to Service Request. Once the **Project** drop-down selections are updated, search for the new Printer Service Request project, and then click **Save**.

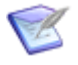

**Note:** The service requests and projects must have a one-to-one relationship. This means each service request must have a dedicated project; the same project cannot be selected in multiple service requests.

# <span id="page-42-0"></span>**Preserving Changes in the Process Apps**

This section describes steps you will follow to preserve any changes you made to your current process apps.

If you want to preserve changes that you made to your existing apps, use the **Compare** feature in SBM Composer to copy your modifications into the 4.0.1 apps and preserve them.

**To merge your existing apps with the newer versions and preserve modifications:**

1. Launch SBM Composer, and then open the newest version of the process app from the repository (which should appear after you have finished importing the new solutions).

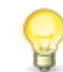

**Tip:** Make sure not to open the local cache copy of the process app. If you are asked to overwrite or use a local copy, choose to overwrite.

- 2. Click the Composer button and then **Compare**. Select the option to compare **With Local File**.
- 3. Select the current version of the file that you saved earlier to create the comparison report. This version should contain all of the changes you have made to date.
- 4. Use the comparison report that you generated earlier to identify the elements that you want to preserve on the right side. Right-click the element to preserve, and then select **Copy to Open Process App** to copy the change into the new version of the app.

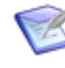

**Note:** The Compare tool in SBM Composer does not allow you to preserve individual elements of a custom form. If you want to use the new forms and preserve any customizations you might have made, you must merge the entire form and then manually implement your customizations again.

- 5. Save the changes to the new process app, and then deploy this version. You should now have a modified 4.0.1 version of the process app in your repository.
- 6. Repeat these steps for each process app that has changes you want to preserve.

# <span id="page-44-0"></span>**Chapter 8: Upgrading 2.1 Process Apps**

This section discusses how to upgrade version 2.1 process apps.

- [About Upgrading](#page-44-1) [page 45]
- [Upgrading the Process Apps](#page-45-1) [page 46]
- [Preserving Changes in the Process Apps](#page-54-0) [page 55]

# <span id="page-44-1"></span>**About Upgrading**

This section contains important information about upgrading your process apps from version 2.1. Use this section to help you evaluate the changes that have been made to the process apps and whether or not you want to upgrade to take advantage of the improvements.

#### <span id="page-44-2"></span>**Process App Changes**

Review the readme files below for a list of changes and new features that were introduced since version 2.1 to help you determine if you want to upgrade your process apps.

- Click [here](http://help.serena.com/service_manager/ver3_0/ssm_online_readme.htm?Tab=1) for a list of features that were added in version 3.0.
- Click [here](http://help.serena.com/orchestrated_ops/ver3_1/soo_online_readme.htm?Tab=1) for a list of features that were added in version 3.1.
- Click [here](http://help.serena.com/orchestrated_ops/ver3_5/soo_online_readme.htm?Tab=1) for a list of features that were added in version 3.5.
- Click [here](http://help.serena.com/orchestrated_ops/ver4_0/soo_online_readme.htm?Tab=1) for a list of features that were added in version 4.0.
- Click [here](http://help.serena.com/orchestrated_ops/ver4_0_1/soo_online_readme.htm?Tab=1) for a list of features that were added in version 4.0.1.

#### <span id="page-44-3"></span>**Importing the Solutions**

To begin upgrading your process apps, you must import the new solution files that are delivered by the installer. Importing a solution adds all of the snapshots and process apps for the solution to your SBM Server. The process apps and snapshots are available for promotion or deployment after the import.

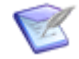

**Note:** A failure message that states "You do not have permission to delete the obselete snapshot" appears in Application Repository if your environment contains a process app that is no longer associated with the solution you are importing and you do not have privileges to delete the process app. In the **Deployment** menu, click **Privileges**, and then grant the user **Delete Process App** and **Delete Application/Orchestration** privileges to proceed with the import.

#### <span id="page-45-0"></span>**Deploying or Promoting the Process Apps**

After you import the solutions, you either deploy or promote the associated snapshots into your environment, depending on whether or not you want to preserve changes you might have made to your process apps.

If you are upgrading from an earlier version, it is likely that you modified the process apps; therefore, the solutions that are delivered by the installer are not automatically deployed to your default environment. As part of the upgrade process, you must decide if you want to preserve your modifications or if you want to overwrite the current versions of your process apps.

Therefore, for each process app you want to upgrade, choose one of the following two options:

- **Compare, merge, and deploy** Review the comparison report you generated as part of the pre-upgrade process. If there are modifications that you made to the process apps that you want to preserve, use SBM Composer to compare and merge your changes and then deploy the process apps.
- **Promote** Promote the new versions without comparing and merging, which will overwrite your modifications (if any). Promoting the snapshots places the latest contents of the solution, including all reports, notifications, process apps, and auxiliary table data, onto your SBM Server.

The following section describes these options as part of the upgrade process in more detail.

## <span id="page-45-1"></span>**Upgrading the Process Apps**

This section describes three different scenarios for upgrading the SSM 2.1 process apps.

In SOO 3.1, the Service Request workflow was removed from the Incident Management process app that was included with SSM 2.1. In its place, a new Service Request process app was created as part of the SRC solution. Given these changes, there are special upgrade considerations for the Service Desk process app.

Depending on how you have used the Incident Management workflows, choose one of the following upgrade options:

- Upgrade and delete all existing Incident Management data. For details, see [Upgrading 2.1 Process Apps and Deleting Existing Incident Management Data](#page-46-0) [page [47\].](#page-46-0)
- Upgrade and preserve your existing Incident Management data. For details, see [Upgrading 2.1 Process Apps and Preserving Existing Incident Management Data](#page-48-0) [\[page 49\]](#page-48-0).
- Leave the current version of the Incident Management intact and continue using your existing Service Request, Incident, and Task workflows. For details, see [Upgrading](#page-52-0) [2.1 Process Apps Without Upgrading Incident Management](#page-52-0) [page 53].

#### <span id="page-46-0"></span>**Upgrading 2.1 Process Apps and Deleting Existing Incident Management Data**

**To upgrade your existing process apps and delete your current Incident Management data:**

- 1. Install and configure the latest version of SOO as described in [Chapter 3:](#page-10-0) Upgrading [the Installation](#page-10-0) [page 11]. This upgrades the SOO framework files.
- 2. Log in to SBM Application Repository using the following URL:

http://*serverName*:*port*/mashupmgr

- 3. Grant your user account the following privileges: **Delete Process App** and **Delete Application/Orchestration**.
- 4. Open the **Environments** view, click **Deployed Process Apps**, select the 2.1 Incident Management process app, and click **Undeploy Process App**.

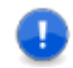

**Important:** This operation permanently deletes the Incident Management primary tables, auxiliary tables, workflows, and projects.

5. Upgrade the Serena Request Center apps.

If you want to preserve any custom modifications that you made to the SRC process apps, follow the steps in [Preserving Changes in the Process Apps](#page-54-0) [page 55] to compare and merge the changes and then deploy the process apps instead of promoting them now.

Otherwise, promote the following process apps:

- SRC Starter Pack Forms IT
- SRC Service Request
- SRC Knowledge Management

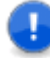

**Important:** You must promote the SRC apps in a specific order, because the Starter Pack and Service Request process apps contain unique references to one another. This ensures that the proper forms in the Starter Pack process app are available for use in each of the services. Promote the SRC apps in the following order:

- a. **SRC Starter Pack Forms IT**
- b. **SRC Service Request**
- c. **SRC Starter Pack Forms IT** (promote again)
- d. **SRC Knowledge Management**

You must select **All** in each drop-down list in the promotion entities dialog box to upgrade the entire solution.

**Note:** Select the **Merge conflicts** option if you have already promoted an earlier version of the snapshot to the target environment and you want to preserve changes that you made to the existing application. For example, if you want to keep new user roles that you added to an application, select the **Merge conflicts** check box to preserve them in the target environment after the promotion. If **Merge conflicts** is not selected, the existing entities will be deleted in the target environment.

6. Upgrade the Serena Service Manager apps.

If you want to preserve any custom modifications that you made to the SSM process apps, follow the steps in [Preserving Changes in the Process Apps](#page-54-0) [page 55] to compare and merge the changes and then deploy the process apps instead of promoting them now.

Otherwise, promote the following process apps:

- SSM Change Management
- SSM Configuration Management System
- SSM Incident Management
- SSM Problem Management

You must select **All** in each drop-down list in the promotion entities dialog box to upgrade the entire solution.

**Note:** Select the **Merge conflicts** option if you have already promoted an earlier version of the snapshot to the target environment and you want to preserve changes that you made to the existing application. For example, if you want to keep new user roles that you added to an application, select the **Merge conflicts** check box to preserve them in the target environment after the promotion. If **Merge conflicts** is not selected, the existing entities will be deleted in the target environment.

- 7. Launch Serena Request Center, click **Customize**, and select **Service Request Catalog**. Review each service request and service request category in the Request Center to ensure accuracy and uniqueness.
- 8. Edit each service request that appears throughout the catalog and select the new corresponding version of each project, if a new version is available. (When you customize the **Service Request Catalog**, a red exclamation mark will appear next to each service request that needs to be updated). For example, edit Printer Service Request, and change the **Process App** drop-down list selection from Incident Management to Service Request. Once the **Project** drop-down selections are updated, search for the new Printer Service Request project, and then click **Save**.

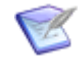

**Note:** The service requests and projects must have a one-to-one relationship. This means each service request must have a dedicated project; the same project cannot be selected in multiple service requests.

## <span id="page-48-0"></span>**Upgrading 2.1 Process Apps and Preserving Existing Incident Management Data**

**To upgrade your existing process apps and preserve your current Incident Management data:**

- 1. Create a backup of your SBM database. Consult your DBA and restore this backup into a new database space or schema.
- 2. Install and configure the latest version of SOO as described in [Chapter 3:](#page-10-0) Upgrading [the Installation](#page-10-0) [page 11]. This upgrades the SOO framework files.
- 3. Log in to SBM Application Repository using the following URL:

http://*serverName*:*port*/mashupmgr

- 4. Grant your user account the following privileges: **Delete Process App** and **Delete Application/Orchestration**.
- 5. Open the **Environments** view, click **Deployed Process Apps**, select the 2.1 Incident Management process app, and click **Undeploy Process App**.

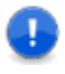

**Important:** This operation permanently deletes the Incident Management primary tables, auxiliary tables, workflows, and projects. The following steps will help you restore these elements and their associated data.

6. Upgrade the Serena Request Center apps.

If you want to preserve any custom modifications that you made to the SRC process apps, follow the steps in [Preserving Changes in the Process Apps](#page-54-0) [page 55] to compare and merge the changes and then deploy the process apps instead of promoting them now.

Otherwise, promote the following process apps:

- SRC Starter Pack Forms IT
- SRC Service Request
- SRC Knowledge Management

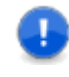

**Important:** You must promote the SRC apps in a specific order, because the Starter Pack and Service Request process apps contain unique references to one another. This ensures that the proper forms in the Starter Pack process app are available for use in each of the services. Promote the SRC apps in the following order:

- a. **SRC Starter Pack Forms IT**
- b. **SRC Service Request**
- c. **SRC Starter Pack Forms IT** (promote again)
- d. **SRC Knowledge Management**

You must select **All** in each drop-down list in the promotion entities dialog box to upgrade the entire solution.

**Note:** Select the **Merge conflicts** option if you have already promoted an earlier version of the snapshot to the target environment and you want to preserve changes that you made to the existing application. For example, if you want to keep new user roles that you added to an application, select the **Merge conflicts** check box to preserve them in the target environment after the promotion. If **Merge conflicts** is not selected, the existing entities will be deleted in the target environment.

7. Upgrade the Serena Service Manager apps.

If you want to preserve any custom modifications that you made to the SSM process apps, follow the steps in [Preserving Changes in the Process Apps](#page-54-0) [page 55] to compare and merge the changes and then deploy the process apps instead of promoting them now.

Otherwise, promote the following process apps:

- SSM Change Management
- SSM Configuration Management System
- SSM Incident Management
- SSM Problem Management

You must select **All** in each drop-down list in the promotion entities dialog box to upgrade the entire solution.

**Note:** Select the **Merge conflicts** option if you have already promoted an earlier version of the snapshot to the target environment and you want to preserve changes that you made to the existing application. For example, if you want to keep new user roles that you added to an application, select the **Merge conflicts** check box to preserve them in the target environment after the promotion. If **Merge conflicts** is not selected, the existing entities will be deleted in the target environment.

- 8. Open SBM System Administrator.
- 9. Import the Incident data from the backed up database you restored in step 1 by performing the following steps:
	- a. From the **Tools** menu, select **Import from Database**. Click **Next**.
	- b. Select **Create New Import Option Set**. Click **Next**.
	- c. Select **Import from another Serena Business Manager database**.
	- d. Specify an ODBC data source for the backed up database (remember to create it as a System DSN if you need to create the ODBC).
	- e. In the **Source Table** drop-down list, select **Incidents**.
	- f. Select the **Limit by Source Project** check box, and then select the **Incidents** project. Click **Next**.
- g. In the **Destination Table** drop-down list, select **Incidents**.
- h. In the **Destination Project** drop-down list, select **Incidents <- Incident Management <- Base Project**. Click **Next**.
- i. Click **Map System Fields**. Map all other fields that share the same name. Click **Next**.
- j. Leave the default options selected on the **Additional Data Options** dialog box. Click **Next**.
- k. Enter a name for this import option set (like **Incidents**). Click **Finish**.
- l. From the **Tools** menu, select **Import from Database**.
- m. Select **Execute imports with existing Import Option Set(s)** and select the import set you just created (like **Incidents**). Click **Next**.
- n. Click **Finish** to execute the import.
- o. Verify that your data is now available in the SBM User Workspace.
- 10. Import the Service Requests data from the backed up database you restored in step 1 by performing the following steps:
	- a. From the **Tools** menu, select **Import from Database**. Click **Next**.
	- b. Select **Create New Import Option Set**. Click **Next**.
	- c. Select **Import from another Serena Business Manager** database.
	- d. Specify an ODBC data source for the backed up database (remember to create it as a System DSN if you need to create the ODBC).
	- e. In the **Source Table** drop-down list, select **Incidents**.
	- f. Select the **Limit by Source Project** check box, and then select the **Service Requests** project. Click **Next**.
	- g. In the **Destination Table** drop-down list, select **Service Requests**.
	- h. In the **Destination Project** drop-down list, select **General Service Requests <- Service Request <- Base Project**.
	- i. Click **Map System Fields**. Map all other fields that share the same name. Click **Next**.

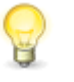

**Tip:** Consider setting a constant user with item ownership privileges for the Fulfiller and Purchaser fields. These fields drive ownership in the Fulfillment and Purchasing states.

- j. Leave the default options selected on the **Additional Data Options** dialog box. Click **Next**.
- k. Enter a name for this import option set (like **Service Requests**). Click **Finish**.
- l. From the **Tools** menu, select **Import from Database**.
- m. Select **Execute imports with existing Import Option Set(s)** and select the import set you just created. Click **Next**.
- n. Click **Finish** to execute the data import.
- o. Perform the same data import steps (without selecting projects) for the following auxiliary tables that have been moved to the SRC - Service Requests process app:
	- SRC Client Software
	- SRC Computer Models
	- SRC Computer Types
	- SRC Mobile Carriers
	- SRC Mobile Device Platforms
	- SRC Mobile Devices
	- SRC Operating Systems

For example, create a new import option set for Client Software table that was part of the 2.1 version. Import the data from this table into the new version: SRC - Client Software. This ensures that any of the auxiliary data that you added to the Incident Managment versions of these tables is preserved.

- p. Verify that your data is now available in the SBM User Workspace.
- 11. Import the Tasks data from the backed up database you restored in step 1 by performing the following steps:
	- a. From the **Tools** menu, select **Import from Database**. Click **Next**.
	- b. Select **Create New Import Option Set**. Click **Next**.
	- c. Select **Import from another Serena Business Manager database**.
	- d. Specify an ODBC data source for the backed up database (remember to create it as a System DSN if you need to create the ODBC).
	- e. In the **Source Table** drop-down list, select **Incidents**.
	- f. Select the **Limit by Source Project** check box, and then select the **Tasks** project. Click **Next**.
	- g. In the **Destination Table** drop-down list, select **Service Requests**.
	- h. In the **Destination Project** drop-down list, select **Service Request Tasks <- Service Request <- Base Project** in the **Destination Project**. Click **Next**.
	- i. Click **Map System Fields**. Map all other fields that share the same name. Click **Next**.
	- j. Leave the default options selected on the **Additional Data Options** dialog box. Click **Next**.
- k. Enter a name for this import option set (like **Tasks**). Click **Finish**.
- l. From the **Tools** menu, select **Import from Database**.
- m. Select **Execute imports with existing Import Option Set(s)** and select the import set you just created (like **Tasks**). Click **Next**.
- n. Click **Finish** to execute the import.
- o. Verify that your data is now available in the SBM User Workspace.
- 12. Launch Serena Request Center, click **Customize**, and select **Service Request Catalog**. Review each service request and service request category in the Request Center to ensure accuracy and uniqueness.
- 13. Edit each service request that appears throughout the catalog and select the new corresponding version of each project, if a new version is available. (When you customize the **Service Request Catalog**, a red exclamation mark will appear next to each service request that needs to be updated). For example, edit Printer Service Request, and change the **Process App** drop-down list selection from Incident Management to Service Request. Once the **Project** drop-down selections are updated, search for the new Printer Service Request project, and then click **Save**.

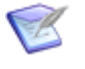

**Note:** The service requests and projects must have a one-to-one relationship. This means each service request must have a dedicated project; the same project cannot be selected in multiple service requests.

#### <span id="page-52-0"></span>**Upgrading 2.1 Process Apps Without Upgrading Incident Management**

**To upgrade your existing process apps, but continue to use your current version of Incident Management:**

- 1. Install and configure the latest version of SOO as described in [Chapter 3:](#page-10-0) Upgrading [the Installation](#page-10-0) [page 11]. This upgrades the SOO framework files.
- 2. Log in to SBM Application Repository using the following URL:

http://*serverName*:*port*/mashupmgr

3. Upgrade the Serena Request Center apps.

If you want to preserve any custom modifications that you made to the SRC process apps, follow the steps in [Preserving Changes in the Process Apps](#page-54-0) [page 55] to compare and merge the changes and then deploy the process apps instead of promoting them now.

Otherwise, promote the following process apps:

- SRC Starter Pack Forms IT
- SRC Service Request
- SRC Knowledge Management

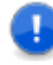

**Important:** You must promote the SRC apps in a specific order, because the Starter Pack and Service Request process apps contain unique references to one another. This ensures that the proper forms in the Starter Pack process app are available for use in each of the services. Promote the SRC apps in the following order:

- a. **SRC Starter Pack Forms IT**
- b. **SRC Service Request**
- c. **SRC Starter Pack Forms IT** (promote again)
- d. **SRC Knowledge Management**

You must select **All** in each drop-down list in the promotion entities dialog box to upgrade the entire solution.

- **Note:** Select the **Merge conflicts** option if you have already promoted an earlier version of the snapshot to the target environment and you want to preserve changes that you made to the existing application. For example, if you want to keep new user roles that you added to an application, select the **Merge conflicts** check box to preserve them in the target environment after the promotion. If **Merge conflicts** is not selected, the existing entities will be deleted in the target environment.
- 4. Upgrade the Serena Service Manager apps, except for the SSM Incident Management process app.

If you want to preserve any custom modifications that you made to the SSM process apps, follow the steps in [Preserving Changes in the Process Apps](#page-54-0) [page 55] to compare and merge the changes and then deploy the process apps instead of promoting them now.

Otherwise, promote the following process apps. (Note that the list excludes the SSM - Incident Management process app):

- SSM Change Management
- SSM Configuration Management System
- SSM Problem Management

You must select **All** in each drop-down list in the promotion entities dialog box to upgrade the entire solution.

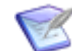

**Note:** Select the **Merge conflicts** option if you have already promoted an earlier version of the snapshot to the target environment and you want to preserve changes that you made to the existing application. For example, if you want to keep new user roles that you added to an application, select the **Merge conflicts** check box to preserve them in the target environment after the promotion. If **Merge conflicts** is not selected, the existing entities will be deleted in the target environment.

- 5. Launch Serena Request Center, click **Customize**, and select **Service Request Catalog**. Review each service request and service request category in the Request Center to ensure accuracy and uniqueness.
- 6. Edit each service request that appears throughout the catalog and select the new corresponding version of each project, if a new version is available. (When you customize the **Service Request Catalog**, a red exclamation mark will appear next to each service request that needs to be updated). For example, edit Printer Service Request, and change the **Process App** drop-down list selection from Incident Management to Service Request. Once the **Project** drop-down selections are updated, search for the new Printer Service Request project, and then click **Save**.

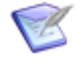

**Note:** The service requests and projects must have a one-to-one relationship. This means each service request must have a dedicated project; the same project cannot be selected in multiple service requests.

# <span id="page-54-0"></span>**Preserving Changes in the Process Apps**

This section describes steps you will follow to preserve any changes you made to your current process apps.

If you want to preserve changes that you made to your existing apps, use the **Compare** feature in SBM Composer to copy your modifications into the 4.0.1 apps and preserve them.

**To merge your existing apps with the newer versions and preserve modifications:**

1. Launch SBM Composer, and then open the newest version of the process app from the repository (which should appear after you have finished importing the new solutions).

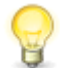

**Tip:** Make sure not to open the local cache copy of the process app. If you are asked to overwrite or use a local copy, choose to overwrite.

- 2. Click the Composer button and then **Compare**. Select the option to compare **With Local File**.
- 3. Select the current version of the file that you saved earlier to create the comparison report. This version should contain all of the changes you have made to date.
- 4. Use the comparison report that you generated earlier to identify the elements that you want to preserve on the right side. Right-click the element to preserve, and then select **Copy to Open Process App** to copy the change into the new version of the app.

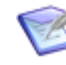

**Note:** The Compare tool in SBM Composer does not allow you to preserve individual elements of a custom form. If you want to use the new forms and preserve any customizations you might have made, you must merge the entire form and then manually implement your customizations again.

- 5. Save the changes to the new process app, and then deploy this version. You should now have a modified 4.0.1 version of the process app in your repository.
- 6. Repeat these steps for each process app that has changes you want to preserve.

# <span id="page-56-0"></span>**Chapter 9: Post-Upgrade Tasks**

This section describes tasks that you perform after you upgrade your installation.

# **Updating Service Requests in Serena Request Center**

• Each service request definition in Serena Request Center requires its own project. This means you must review all the service requests in the entire catalog and set the correct project or create new projects for them.

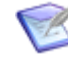

**Note:** The service requests and projects must have a one-to-one relationship. This means each service request must have a dedicated project; the same project cannot be selected in multiple service requests.

- Log in to the Request Center and set the display order for service request categories and service requests.
- When you promote the Starter Pack Forms, new Starter Pack Services are added to the catalog. You may want to disable these service requests by hiding them in Serena Request Center. Refer to the *Serena Orchestrated Ops Implementation Guide* for a list of these service requests.

# **Preparing the System for Use**

- After you have promoted the SRC Service Request snapshot, configure the **Requests** view in Request Center to point at the "Requests Center - My Requests" report contained in the snapshot. See *Serena Orchestrated Ops Implementation Guide* for details on configuring Request Center.
- If you also have SSM, modify the multi-table report, "Requests Center My Requests," under the Service Request solution tab to include the Incident Management table. This allows users to see incidents that they have submitted in Request Center.
- If you also have SDM, modify the multi-table report, "Requests Center My Requests," under the Service Request solution tab to include the Demand Plan table. This allows users to see project proposals that they have submitted in Request Center. See *Serena Orchestrated Ops Implementation Guide* for details on configuring the Requests view.
- Determine if you need to configure your orchestrations to be authenticated under a specific user account as described in the "Setting Authentication for Orchestrations" topic in the *Serena Orchestrated Ops Installation and Configuration Guide*.
- Add auxiliary data, set default field values, assign users to appropriate roles, and define SLAs as described in the *Serena Orchestrated Ops Implementation Guide*.